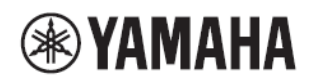

# **MTX/MRX システム ファームウェア アップデートガイド**

ヤマハ製品をご愛用いただきまして、まことにありがとうございます。

このガイドでは、MTX シリーズ、MRX7-D、XMV シリーズ、EXi8/EXo8 本体(以降機器本体)のファームウェアおよび MTX5-D、MRX7-D や XMV の Dante 対応モデルに内蔵している Dante モジュールのファームウェアをアップデートする 手順を説明します。

## **■ ご注意(必ずお読みください)**

- ・ アップデート作業は、お客様ご自身の責任において行なっていただきます。
- ・ アップデート作業中(データのロード中)に機器の電源を切ったり、ケーブルを抜いたり、このガイドに記載された手順と 異なった操作をされますと、機器が故障する場合がありますのでご注意ください。
- ・ アップデート作業に失敗し、もう一度アップデート作業を実行しても機器が正しく動作しない場合は、ヤマハ修理ご相 談センターにお問い合わせください。
- ・ 機器本体ファームウェアとそのアップデートプログラムおよびガイドの著作権は、すべてヤマハ株式会社が所有します。
- ・ Dante ファームウェアとそのアップデートプログラムの著作権は、Audinate 社が所有します。
- ・ ファームウェア、ソフトウェアおよびガイドの一部、または全部を無断で複製、改変することはできません。
- ・ このガイドに掲載されている画面は、すべて操作説明のためのもので、実際の画面と異なる場合がありますので、ご了 承ください。
- ・ Dante は、Audinate 社の登録商標です。
- ・ Windows は、米国 Microsoft Corporation の米国およびその他の国における登録商標です。
- ・ Bonjour は、米国および他の国々で登録された Apple Inc.の商標です。
- ・ その他掲載されている会社名および商品名は、各社の商標および登録商標です。

# **■ バージョンの確認方法**

・ 機器本体ファームウェアのバージョンは、MTX-MRX Editor の「Device Information」ダイアログまたは Audinate 社の Dante Controller で確認できます。

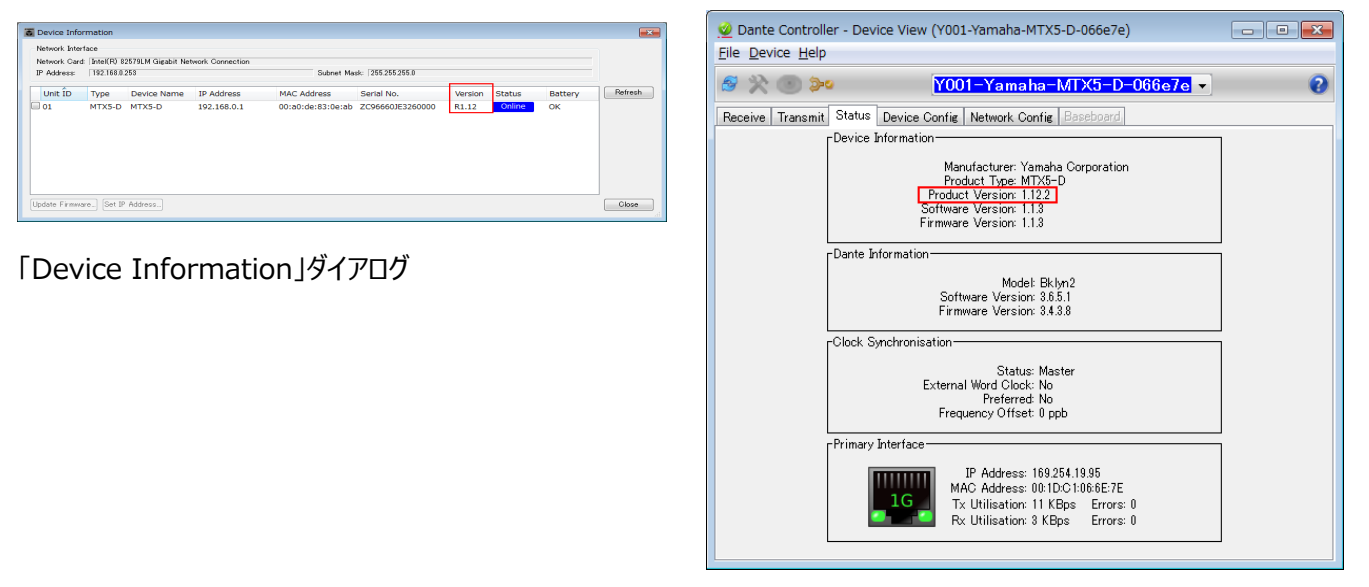

Dante Controller (Device View)

・ Dante ファームウェアのバージョンは MTX-MRX Editor の「Dante Information」ダイアログまたは Audinate 社の Dante Controller で確認できます。

|         | Dante Information |      |                            |                 |                 |                 |                          |     |                   |                              | $\overline{1}$          |                                                                                                    |                                                                                                    |
|---------|-------------------|------|----------------------------|-----------------|-----------------|-----------------|--------------------------|-----|-------------------|------------------------------|-------------------------|----------------------------------------------------------------------------------------------------|----------------------------------------------------------------------------------------------------|
|         |                   |      |                            |                 |                 |                 |                          |     |                   |                              |                         | Dante Controller - Device View (Y001-Yamaha-MTX5-D-066e7e)                                                                                                    | $\begin{array}{c c c c c c} \hline \multicolumn{3}{c }{\multicolumn{3}{c }{\multicolumn{3}{c }{\mid}} & \multicolumn{3}{c }{\multicolumn{3}{c }{\mid}} & \multicolumn{3}{c }{\multicolumn{3}{c }{\mid}} & \multicolumn{3}{c }{\multicolumn{3}{c }{\mid}} & \multicolumn{3}{c }{\multicolumn{3}{c }{\mid}} & \multicolumn{3}{c }{\multicolumn{3}{c }{\mid}} & \multicolumn{3}{c }{\multicolumn{3}{c }{\mid}} & \multicolumn{3}{c }{\mid}} & \multicolumn{3}{c$ |
|         |                   |      | □ Dante Controllerの設定を優先する |                 |                 |                 |                          |     |                   |                              |                         | File Device Help                                                                                                    |                                                                                                    |
| UNIT ID |                   | Type | Device Name                | Dante(A)<br>s/w | Dante(A)<br>F/W | Dante(Y)<br>S/W | <b>Becondary</b><br>Port | Bit | Latency(ms)       | Primary<br><b>Link Speed</b> | Secondary<br>Link Speed | Y001-Yamaha-MTX5-D-066e7e v<br>$\mathbb{R}$ $\rightarrow$ $\infty$                                                                                                 |                                                                                                    |
| 01      |                   |      | MTX5-D MTX5-D              | 3.6.5.1         | 3.4.3.8         | 1.1.3.0         | Daisy Chain 24           |     | 1.0 <sub>ms</sub> | 100Mbps                      | Link down               |                                                                                                    |                                                                                                    |
|         |                   |      |                            |                 |                 |                 |                          |     |                   |                              |                         | Receive Transmit Status Device Config Network Config Baseboard<br>-Device Information-                                                                             |                                                                                                    |
|         |                   |      |                            |                 |                 |                 |                          |     |                   |                              | Close                   | Manufacturer: Yamaha Corporation<br>Product Type: MTX5-D<br>Product Version: 1.12.2<br>Software Version: 1.1.3<br>Firmware Version: 1.1.3                          |                                                                                                    |
|         |                   |      | 「Dante Information」ダイアログ   |                 |                 |                 |                          |     |                   |                              |                         | -Dante Information<br>Model: Bklyn2<br>Software Version: 3.6.5.1<br>Firmware Version: 3,4,3,8                                                                      |                                                                                                    |
|         |                   |      |                            |                 |                 |                 |                          |     |                   |                              |                         | rClock Synchronisation-                                                                                                    |                                                                                                    |
|         |                   |      |                            |                 |                 |                 |                          |     |                   |                              |                         | Status: Master<br>External Word Clock: No<br>Preferred: No<br>Frequency Offset: 0 ppb                                                                              |                                                                                                    |
|         |                   |      |                            |                 |                 |                 |                          |     |                   |                              |                         | r-Primary Interface-<br>IP Address: 169.254.19.95<br>MAC Address: 00:1D:C1:06:6E:7E<br>1G<br>Tx Utilisation: 11 KBps Errors: 0<br>Rx Utilisation: 3 KBps Errors: 0 |                                                                                                    |

Dante Controller (Device View)

### **■ アップデートの準備**

アップデート作業を実行するためには以下のものをご用意ください。

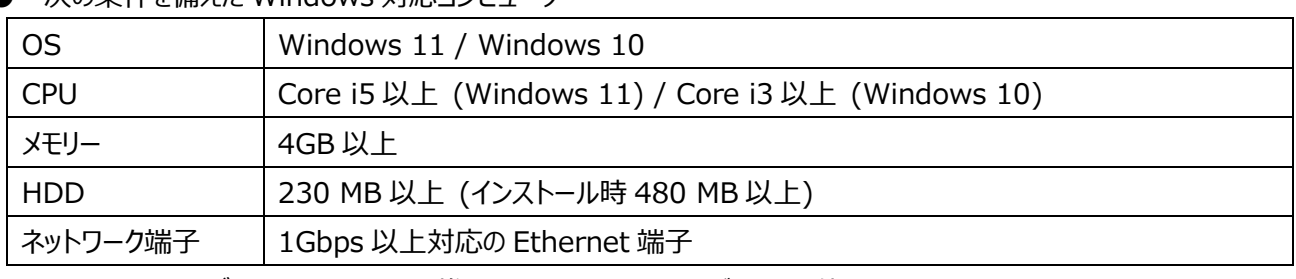

● 次の条件を備えた Windows 対応コンピューター

● Ethernet ケーブル(CAT5e 以上を推奨。ストレート/クロスのどちらでも使えます)

● MTX-MRX Editor、Dante Controller、Dante ファームウェア ヤマハのプロオーディオサイト(以下の URL)から最新版をダウンロードしてください。 機器本体ファームウェアは MTX-MRX Editor をインストールするとコンピューターにコピーされます。 <https://www.yamahaproaudio.com/>

### **■ アップデートの流れ**

本ガイドでは以下の流れでアップデートします。YDIF モデルの場合は色を付けた部分を実施してください。Dante モデルの 場合はすべてを実施してください。ただし、Dante ファームウェアのアップデートが必要のない場合には、Dante モデルでも色 を付けた部分を実施してください。

<span id="page-2-0"></span>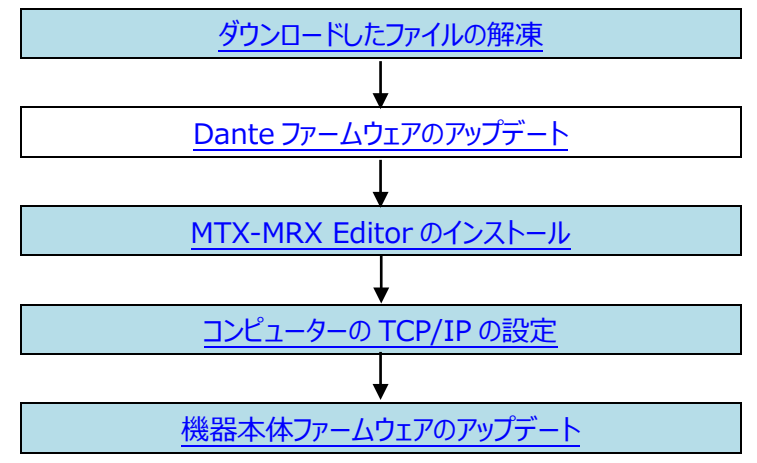

## **■ ダウンロードしたファイルの解凍**

ダウンロードした「mtx\_mrx\_editorxxx\_firmxxx.zip」(xxx はバージョン番号。以下同様)を解凍してください。インス トーラーやファームウェアは以下のようなフォルダー構成になっています。

mtx\_mrx\_editorxxx\_firmxxx

├Dante

│├Dante ファームウェアアップデートガイド

│├DanteFirmware : Dante ファームウェア

Leditorxxx firmxxx : MTX-MRX Editor インストーラーと機器本体ファームウェア

└Firmware :機器本体ファームウェア

Dante ファームウェアはパスにマルチバイト文字(日本語含む)が含まれていると、正しく動作しません。もしコンピューターにマ ルチバイト文字を含むディレクトリ名が存在する場合は、ASCII 文字のみを含むディレクトリに Dante ファームウェアを保存 するようにしてください。(例: C:¥temp など)

MTX-MRX Editor をインストールすると、機器本体ファームウェアは C:\Program Files または C:\Program Files(x86)に展開されます。

#### $\sqrt{NOTE}$

・機器本体ファームウェアを正常に展開するためには、「setup.exe」と「Firmware」フォルダーは同じフォルダーにある状態で MTX-MRX Editor をインストールしてください。

### **■ Dante ファームウェアのアップデート**

Dante ファームウェアのアップデート方法については、「Dante [ファームウェアアップデートガイド」を](https://jp.yamaha.com/files/download/other_assets/4/1593834/dante_ug_ja_a0.pdf)ご参照ください。 続いて機器本体ファームウェアアップデートを実施します。

### <span id="page-3-0"></span>**■ MTX-MRX Editor のインストール**

機器本体ファームウェアをアップデートするために MTX-MRX Editor をインストールする必要があります。 MTX-MRX Editor は以下の手順でインストールします。

- 1. 「editorxxx firmxxx」フォルダーの中にある「setup.exe」をダブルクリックする。 MTX-MRX Editor のセットアップウィザードが表示されます。
- 2. 画面の指示に従ってインストールを実行する。  $\sqrt{NOTE}$

・お使いのコンピューターにBonjourがインストールされていない場合は、インストールの途中でBonjourのインストールを要求する画面が 表示されます。

Bonjourのインストールを要求された場合は、ヤマハプロオーディオウェブサイトからBonjourをダウンロードして、インストールしてから、再 度MTX-MRX Editorをインストールしてください。

<https://www.yamahaproaudio.com/>

# **■ コンピューターの TCP/IP の設定(機器本体用)**

機器本体ファームウェアをアップデートするために、コンピューターの TCP/IP の設定をします。

アップデート対象がYDIFモデルのみで、すでに機器本体と接続されているコンピューターの場合は、TCP/IPの設定を変更 する必要はありません。次の「機器本体ファームウェアのアップデート」に進んでください。

# **1. MTX-MRX Editor を起動する。**

・「ユーザーアカウント制御」ダイアログボックスが表示されることがあります。[続行]または[はい]をクリックしてください。

- **2. 「Network Setup」ダイアログが表示されたら、[Open Network Connection]をクリックする。** 「ネットワークの接続」が表示されます。「Network Setup」ダイアログは[System]メニュー→[Network Setup]を選択しても表示さ れます。
- **3. 機器を接続するアダプターを右クリックして、[プロパティ]を選択する。**

「ローカルエリア接続のプロパティ」ダイアログが表示されます。

**4. [インターネットプロトコルバージョン 4(TCP/IPv4)]を選択して、[プロパティ]をクリックする。**

「インターネットプロトコルバージョン 4(TCP/IPv4)のプロパティ」ダイアログが表示されます。

### **5. [次の IP アドレスを使う(S)]をクリックする。**

ルーターや DHCP で IP アドレスを割り振る環境では[IP アドレスを自動的に取得する(O)]をクリックして、手順 7 に進んでください。

# **6. [IP アドレス]に「192.168.0.253」を入力し、サブネットマスクに「255.255.255.0」を入力する。**

・UNIT ID が 0xFD になっている機器がある場合は、UNIT ID と重ならない値を設定してください。

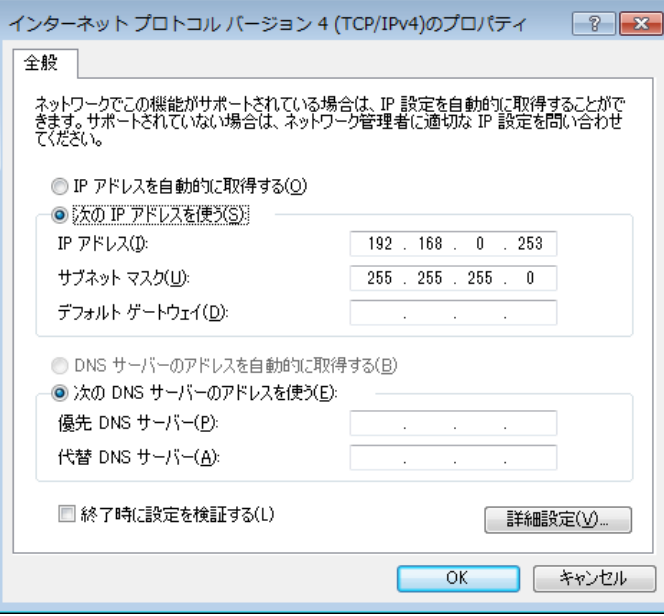

## **7. [OK]をクリックする。**

 $NOTE$ 

<span id="page-4-0"></span>・設定をすると Windows ファイアウォールで MTX-MRX Editor がブロックされる場合があります。[プライベート ネットワーク]にチェックを 入れて、[アクセスを許可する]をクリックしてください。

### **■ 機器本体ファームウェアのアップデート**

機器本体ファームウェアをアップデートする手順を説明します。

コンピューターと機器本体は Ethernet ケーブルで接続しておいてください。Dante 機器がリダンダンシー接続の場合は、 [PRIMARY]端子が接続されているネットワークスイッチにコンピューターを接続してください。

機器の Firmware を使用中の Editor と互換性のないバージョンにアップデートする場合は、Firmware をアップデートす る前に稼働中の MTX/MRX システムと同期処理をして、データをプロジェクトファイルとして保存しておいてください。最新 バージョンの MTX-MRX Editor で Firmware をアップデートしたあとに、機器の初期化を実施してください。そのあと、保 存したプロジェクトファイルを MTX-MRX Editor で開いて、同期処理を実施してください。  $\sqrt{NOTE}$ 

・ 省電力モードなどでコンピューターが待機状態になると、機器へのデータ転送が止まる場合があります。待機状態にならないように設定して おいてください。スクリーンセーバーなどもお使いにならないことをおすすめします。

### **1. 機器の電源を切る。**

- **2. ディップスイッチ(XMV は機器設定ディップスイッチ)の 7 と 8 を上側(OFF)にして、電源を入れる。**
- **3. MTX-MRX Editor と接続している機器本体ファームウェアが対応していない場合、「Alert」ダイアログが表示される ので、[Update Now]ボタンか[OK]ボタンをクリックする。**

[Update Now]ボタンをクリックした場合は、手順 5 から作業を進めてください。 [OK]ボタンをクリックした場合は、手順 4 から作業を進めてください。

- **4. MTX-MRX Editor の[System]メニュー→[Device Information]を選択する。** 「Device Information」ダイアログが表示されます。
- **5. [Update Firmware]ボタンをクリックする。**

「Update Firmware」ダイアログが表示されます。 「ファイルの選択」ダイアログが開いたときは、アップデート用のファイル(.fup)を選択し、[OK]ボタンをクリックしてください。

**6. ファームウェアのバージョンを確認する。**

別のファイルを指定する場合は、[...]ボタンをクリックしてください。

**7. [Update]ボタンをクリックして、アップデートを実行する。**

アップデート実行中は、機器のインジケーターが点滅します。アップデートが完了すると、インジケーターが点灯して、自動的に再起動しま す。<br>/ <mark>note</mark> 』

・機器本体のインジケーターが点滅している間は、機器本体の電源を切らないでください。

・該当する機器の[ALERT] インジケーターが点滅している場合は、何らかのエラーが発生しアップデートに失敗しています。フロントパ ネルの[PRESET]ディスプレイにアラート番号が表示されますので、MTX-MRX Editor ユーザーガイドのアラート一覧でエラーの内容 を確認のうえ対応してください。

**8. アップデートが完了して、すべての機器が自動的に再起動したら、「Device Information」ダイアログを閉じる。**

アップデートが正常に終了すると、機器の再起動後、MTX-MRX Editor の Project 画面に機器が再表示されます。

### **9. Status 欄に「要初期化」と表示された場合、指定された機器の初期化をする。**

ディップスイッチ(XMV は機器設定ディップスイッチ)の 7 を下に、8 を上にして機器を再起動すると初期化がはじまります。詳細については 各取扱説明書をご参照ください。

#### $\sqrt{NOTE}$

Dante 機器(MTX5-D、MRX7-D および XMV の Dante モデル)を初期化する場合、Dante 端子からケーブルを外すか、初期化す る機器以外の機器の電源をオフにした状態で実行することをお勧めいたします。電源がオンの状態の機器がつながったまま初期化を実 行すると、初期化にかかる時間が長くなります。

これでアップデートは完了です。ディップスイッチを元の設定に戻して、機器を再起動してください。

## **■フェイルセーフモードについて**

機器に内蔵されている Dante モジュールは、動作時にソフトウェアをフラッシュメモリーからロードして使用しますが、他の記 憶装置と同様に、フラッシュメモリーへの書き込み中に Dante 機器の電源をオフにしてしまうことにより、フラッシュ上のデータ が破損して使用不可能になることがあります。

これは他のフラッシュメモリーを持つ機器と同様に多くの場合、ファームウェアのアップグレード中に機器の電源をオフにしてしま うことに起因します。

この状態から回復するために、Dante モジュールには特別に保護されたフラッシュ部があり、メイン部分が破損した場合には その領域のプログラムが起動し、Dante モジュールは「フェイルセーフモード」に入ります。

フェイルセーフモードの Dante モジュールを修復するためには、リカバリーイメージを Dante Updater から送る必要がありま す。

Dante モジュールがフェイルセーフモードになっているかどうかを確かめるには、Dante Controller を使用します。

フェイルセーフモードに入った Dante モジュールは、Dante Controller (バージョン 3.1.x 以上)のネットワークグリッド ビュー上で機器名が赤色で表示されます。

また、機器本体でアラート番号 08 または 008.が表示されます。

詳細は「Dante [ファームウェアアップデートガイド」の](https://jp.yamaha.com/files/download/other_assets/4/1593834/dante_ug_ja_a0.pdf)「フェイルセーフモードについて」をご参照ください。